## Employee Registration Guide

Better well-being happens one day, one choice and one small change at a time. When you register for **LIIveWell**, you'll get the support you need to take the first steps toward your personal health goals.

## **Get Started**

- 1. Go to **[www.LIIveWell.com](http://www.LIIveWell.com)** and click **Create Account**.
- 2. Enter your **Employee ID** (details below) and then **create a username and password**.
- 3. Agree to terms and click **Go**.

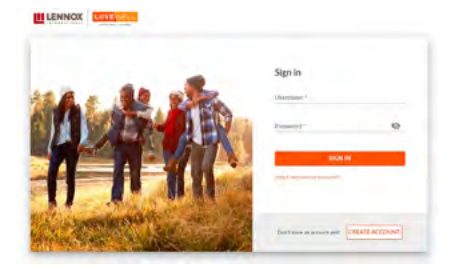

- **Employee:** this is your Employee ID (4-6 digits). Your Employee ID is found on your paycheck, minus the leading zeros. Remove the letters when entering this number.
	- – **Example:** JH123456 would enter "123456," remove the JH.

## **Want to Go Mobile?** Download the app "Wellness at Your Side™"

Download today to create an account and work toward your well-being goals anytime, anywhere.

- 1. Visit the **[Apple App Store](https://apps.apple.com/us/app/wellness-at-your-side/id957943648)** or the **[Google Play Store](https://play.google.com/store/apps/details?id=com.webmd.ways&hl=en_US)**.
- 2. Search for **"Wellness at Your Side"**.
- 3. Download and open the app, then enter your connection code: **LIIVEWELL**.
- 4. **Create Account** to register.

**Complead on the App Store** 

For assistance call WebMD Customer Service at 844.800.2454.

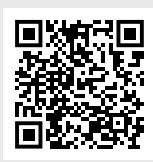

## **Get Your Medically Enrolled Spouse or Domestic Partner Registered**

Scan the QR code to view registration directions.

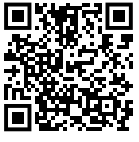

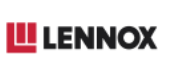

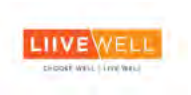